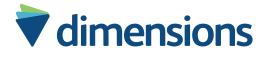

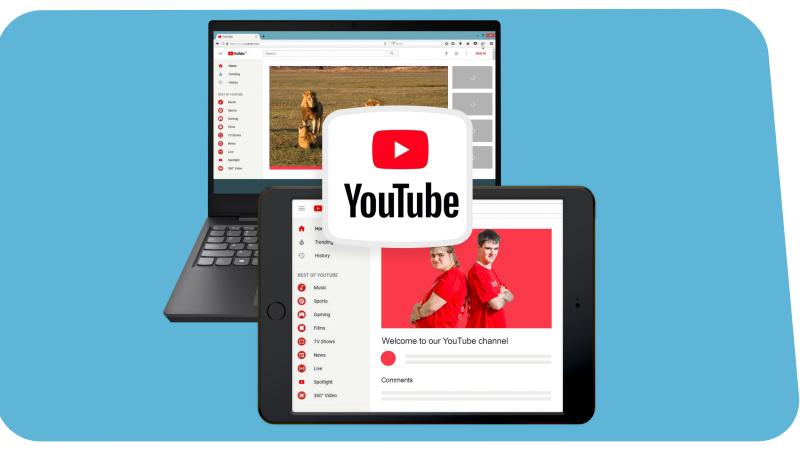

## Social Media Guide – How to use YouTube

easy read

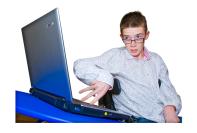

 $\leftarrow$ 

 $\equiv$ 

A.

Home

Ø

Explore

B

Shorts

Ē

▶

Library

 $\odot$ 

History

scriptions

## How to setup a YouTube account and sign in

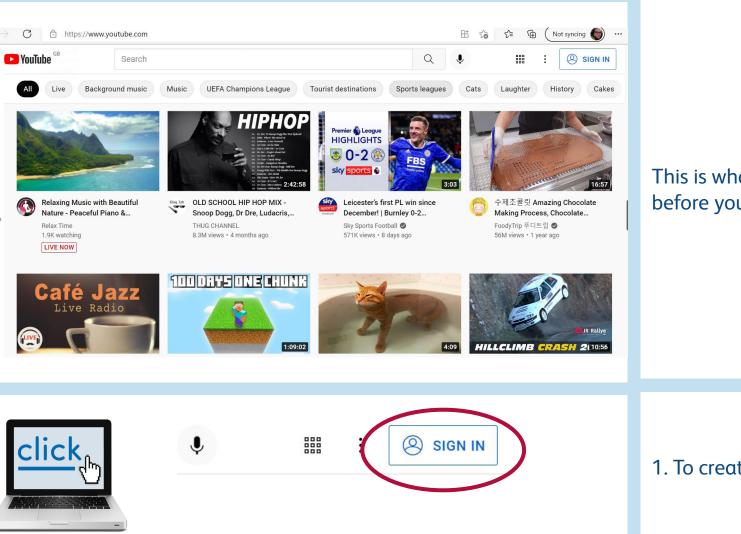

This is what the YouTube website looks like before you create an account.

#### 1. To create an account, click on Sign In

| Google<br>Sign in<br>to continue to YouTube                                                                                            |                                                                          |
|----------------------------------------------------------------------------------------------------|--------------------------------------------------------------------------|
| Email or phone<br>Forgot email?<br>Not your computer? Use a private browsing window to sign<br>in. Learn more                          | 2. Click on create account                                               |
| Create account Next   English (United States) • Help Privacy Terms                                                                     |                                                                          |
| Google<br>Sign in<br>to continue to YouTube<br>Email or phone<br>For myself<br>For my child<br>to manage my business<br>Create account | 3. You then have 3 options – choose the top option – <b>For myself</b> . |
| English (United States) - Help Privacy Terms                                                                                           |                                                                          |

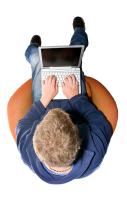

| Create your                       | Google Account                       |                                                |
|-----------------------------------|--------------------------------------|------------------------------------------------|
| o continue to You                 | Tube                                 |                                                |
| First name                        | Last name                            |                                                |
| Your email address                |                                      |                                                |
| You'll need to confirm t          | hat this email belongs to you.       |                                                |
| create a new Gmail                | address instead                      |                                                |
| Password                          | Confirm                              | One account. All of Google                     |
| Use 8 or more characte<br>symbols | ers with a mix of letters, numbers & | working for you.                               |
| Show passwor                      | d                                    |                                                |
| Use 8 or more characte<br>symbols | ers with a mix of letters, numbers & | one account. All of Google<br>working for you. |

#### 4. Type in your answers to set a password.

## Login

| Please enter | your email and password to log in    |
|--------------|--------------------------------------|
| Email:       | yourname@email.com                   |
| Password:    | •••••                                |
|              | Remember Me <u>Forgot passw ord?</u> |
|              | LOGIN                                |

If you already have a Google account you can sign in with those details.

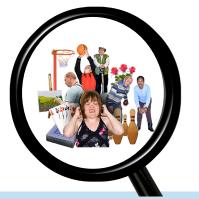

### How to find videos you want to watch

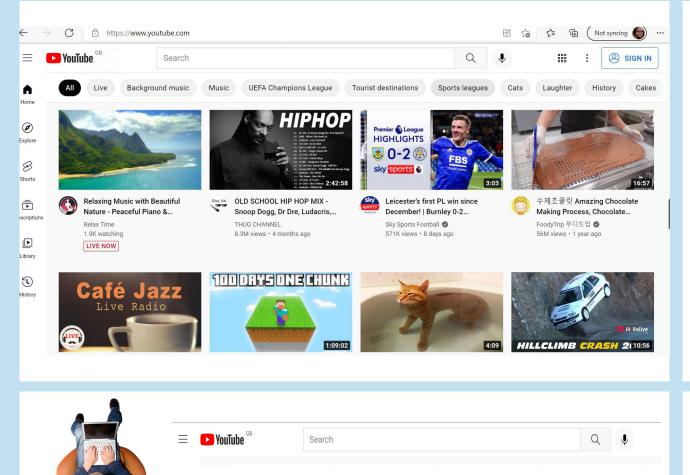

This is the home screen after you have signed in.

There are videos that YouTube think you might be interested in.

You can search in the Search Bar for subjects or people that you are interested in too.

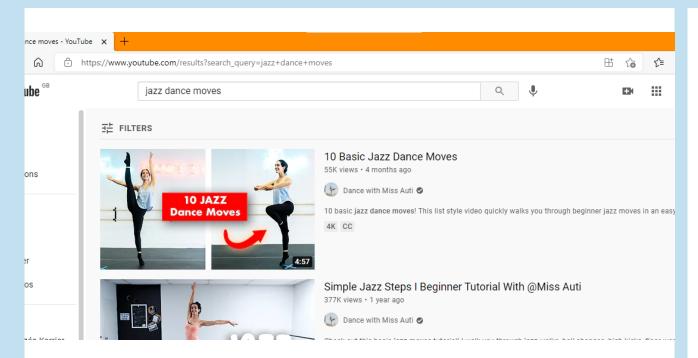

I started typing Jazz dance and it showed me a selection of subjects to do with jazz dance.

I clicked on Jazz dance moves.

It then gives a list of videos that might be relevant. Scrolling down the page reveals more.

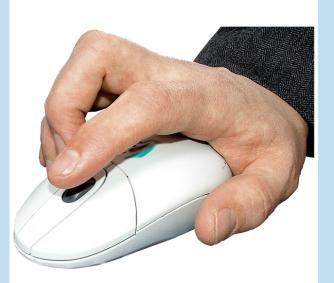

Click on the one that you want to watch and enjoy.

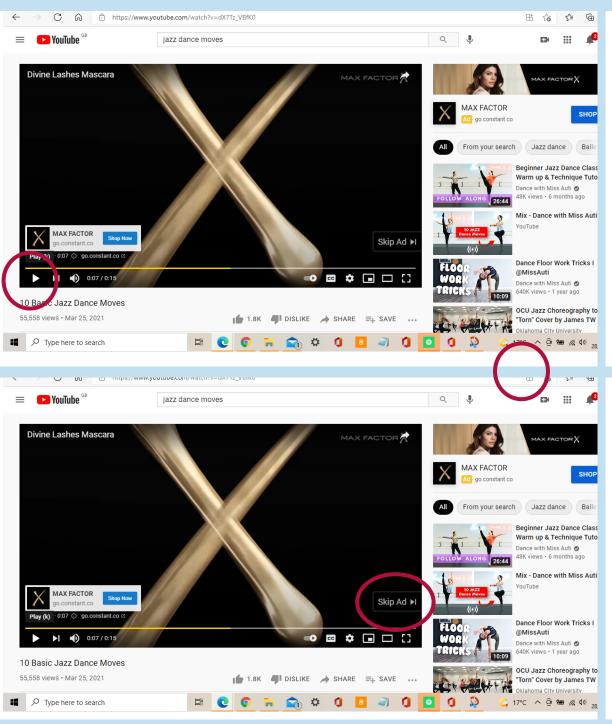

#### To play the video press the play symbol.

You will find that the advertisements will play for a few seconds.

To skip the advert, click on 'Skip Ad' when the sign at the bottom right of the video displays.

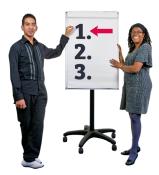

## What you can do with the videos

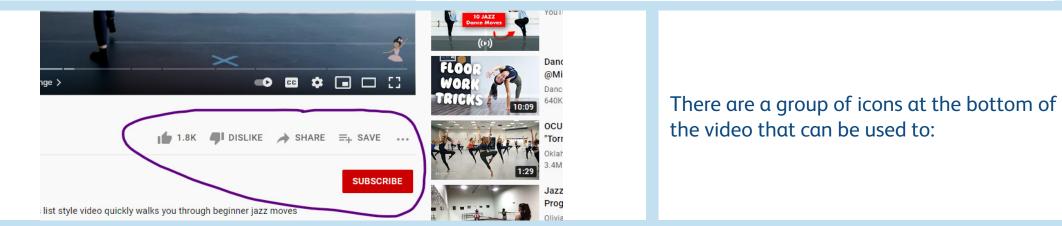

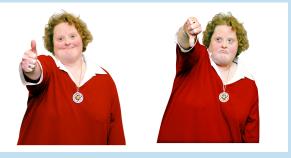

1. Show the video provider whether you like it or not (thumbs up or down). Clicking on the **Like** or **Dislike** will highlight the thumbs.

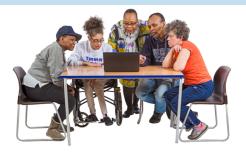

2. Share the video with people in your contacts.

Clicking on **Share** will open a list of your social media accounts, just click on one of them to share to those groups. Or you can copy the link to paste it into a separate document.

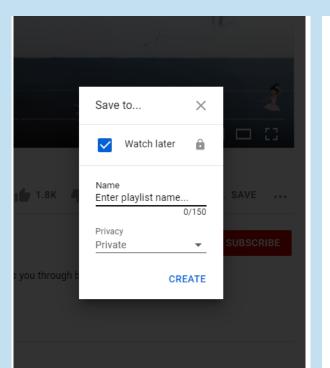

Explore

Shorts

Ē

▶

Library

3

History

scriptions

#### 3. Save the video to watch again.

Clicking on **Save** will bring up this dialogue box.

The video can be saved to Watch later and/or can be saved to a playlist (folder). This video (Jazz dance moves) could be savied in a folder called Dances for instance. You would just type in 'Dances' And 'Create'.

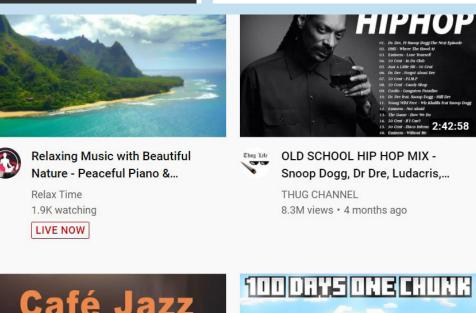

Live Radio

To watch a saved video again, click on **Library** on the home screen.

9

# How to subscribe so you can watch other videos by the same person or organisation

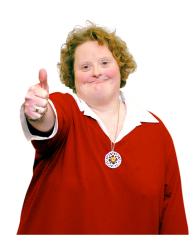

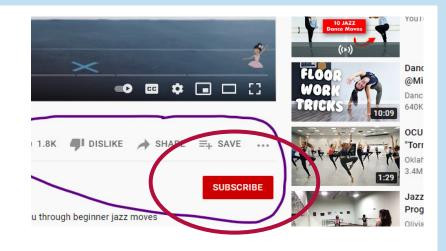

If you like the videos made by the same person or an organisation you can click on the Subscribe button under one of their videos.

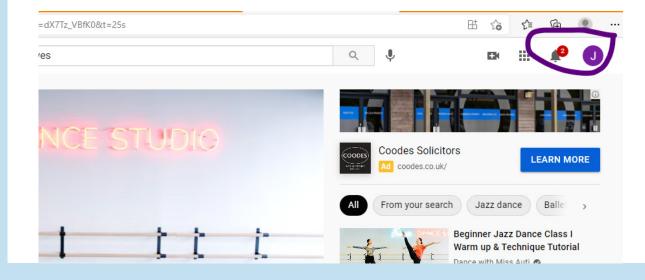

Clicking on **Subscribe** means that you will get notified of any new videos by that person.

The number of subscriptions that have updates are shown here, click on the icon to see what is new.

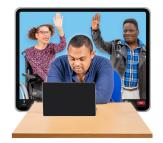

### How to sign out of YouTube

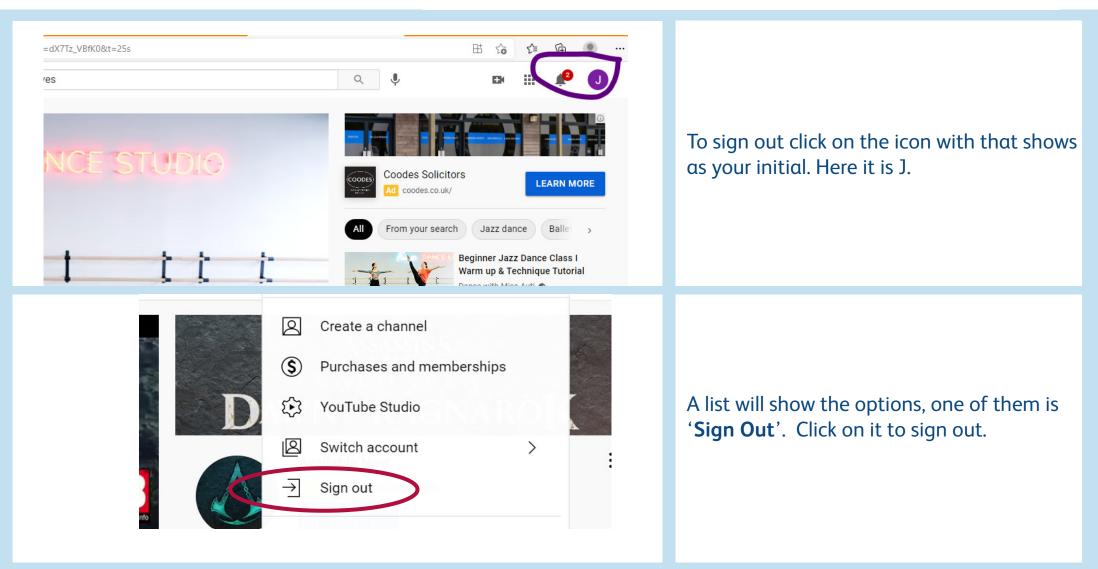

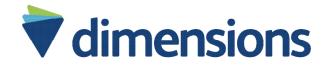

## Proving life can get better

Dimensions provides evidence-based outcomes-focused support for people with learning disabilities, autism and complex needs. We help people to be actively engaged in their communities.

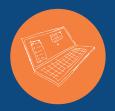

#### Find out more about social media

Website: www.dimensions-uk.org Phone: 0300 303 9001 Email: enquiries@dimensions-uk.org

Twitter: @DimensionsUK Facebook: DimensionsUK

**Dimensions** Building 1430, Arlington Business Park, Theale, Reading RG7 4SA

Dimensions (UK) Ltd is a charitable registered society number 31192R Building 1430, Arlington Business Park, Theale, Reading RG7 4SA.

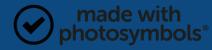